### **Guía rápida de instalación MiFi TP-LINK M7300**

#### **1 Instalar la tarjeta SIM y la batería**

**1.** Quitar la tapa trasera del equipo presionando ligeramente hacia arriba en la pestaña.

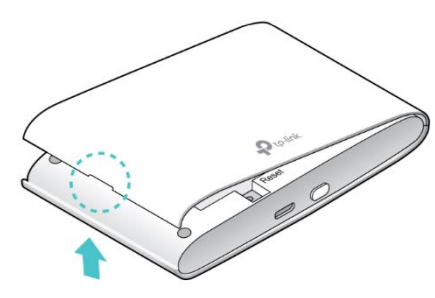

**2.** Insertar la tarjeta SIM.

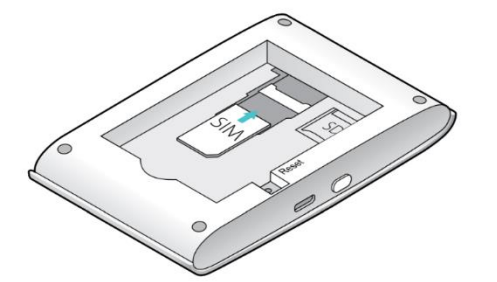

La bandeja de la tarjeta es de tamaño SIM. Si su tarjeta es micro o nano SIM use los adaptadores facilitados.

**3.** (Opcional) Insertar la tarjeta microSD.

La tarjeta microSD puede ser usada para guardar y compartir archivos desde el propio equipo.

**4.** Insertar la batería

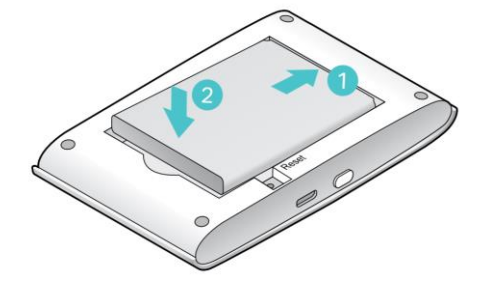

**5.** Anotar el nombre de la red WiFi (SSID) y la contraseña por defecto que se encuentran en una etiqueta en la parte posterior del equipo.

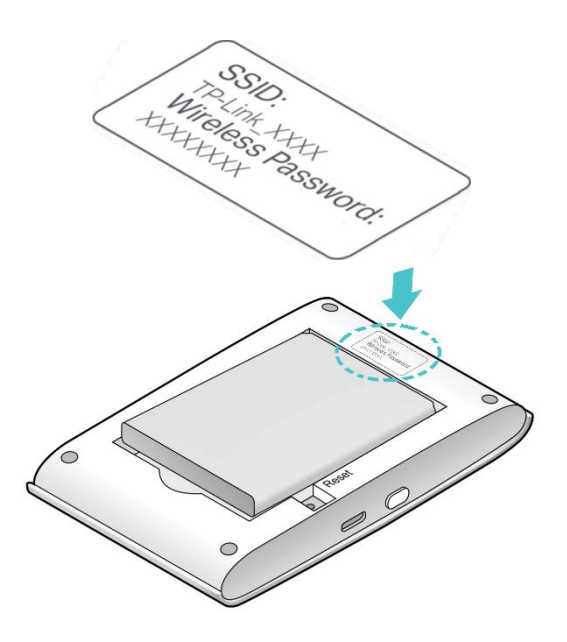

**6.** Poner la tapa

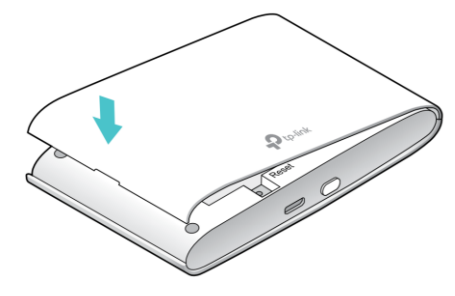

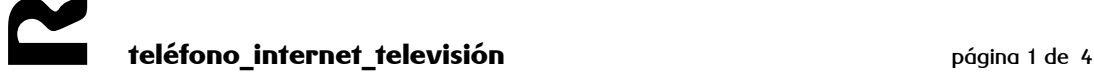

#### **2 Conectarse a internet**

**1.** Presione y mantenga pulsado el **Botón**  de encendido **durante unos 5** segundos hasta que todos los LEDs estén encendidos. Espere a que el LED Internet se ponga en verde fijo.

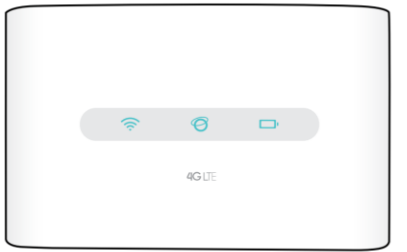

**2.** En su teléfono móvil, tableta u ordenador encienda la wifi y seleccione la red con el nombre que ha anotado (SSID: TP-Link\_XXXX) e introduzca la contraseña.

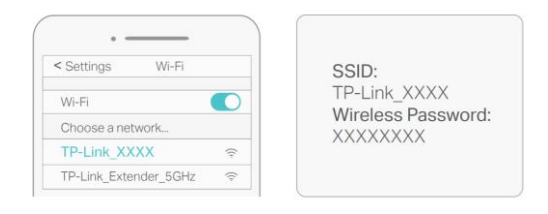

*En la configuración por defecto el equipo emite en la banda de 2,4Gz.*

**3.** Abra un navegador web y escriba [http://tplinkmifi.net](http://tplinkmifi.net/) o [http://192.168.0.1](http://192.168.0.1/) en la barra de direcciones. Después introduzca la contraseña (por defecto **admin**) y pulse Login.

**4.** -A continuación, el equipo solicitará el PIN de la SIM.

IMPORTANTE: al introducir el PIN, hay que tener cuidado de dejar marcada la casilla **Auto-unlock PIN**. De esta forma, el MiFi recordará el PIN y no será necesario volver a desbloquear la SIM cada vez que se encienda el equipo.

**5.** Ahora ya puede disfrutar del acceso a internet a través del equipo MiFi.

Si el LED Internet no se enciende en verde fijo o no puede acceder a internet consulte las **Preguntas Frecuentes** apartado [Q3.](#page-2-0)

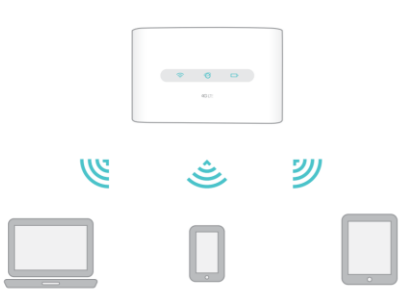

Por defecto, el equipo MiFi tiene activado el ahorro de energía y se apagará si no detecta equipos conectados durante 10 minutos. Pulsando el **Botón de encendido**  se restablecerá la conexión wifi.

**6.** Cargue el equipo MiFi

Utilice el cable micro USB suministrado en la caja con el equipo.

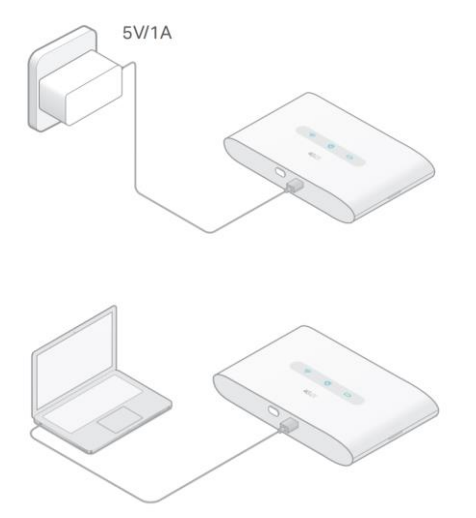

El LED de la batería se pone en verde fijo cuando el equipo está completamente cargado.

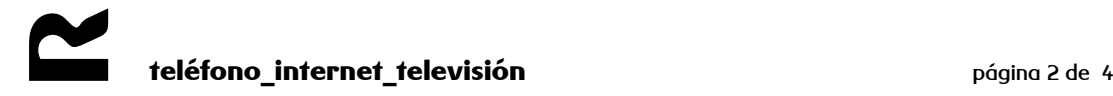

### **3 Preguntas frecuentes**

- Q1. ¿Existe alguna otra alternativa para gestionar el equipo WiFi móvil además de la app tpMiFi de tp-link?
	- A. Puede gestionar el equipo WiFi móvil accediendo directamente a su página web de gestión. Para ello:
		- 1. Conecte su terminal móvil, tableta u ordenador a la red wifi del equipo tp-link.
		- 2. Abra un navegador web y escriba [http://tplinkmifi.net](http://tplinkmifi.net/) o [http://192.168.0.1](http://192.168.0.1/) en la barra de direcciones. Después introduzca la contraseña (por defecto **admin**) y haga click en Acceder.

Q2. ¿Qué debería hacer si no puedo acceder a la página web de gestión?

- Verifique que su dispositivo está conectado a la red wifi del equipo WiFi móvil.
- Verifique que ha introducido correctamente la dirección [http://tplinkmifi.net](http://tplinkmifi.net/) o [http://192.168.0.1](http://192.168.0.1/) en el navegador.
- Verifique que si dispositivo está configurado para obtener una dirección IP automáticamente (DHCP).

<span id="page-2-0"></span>O3. ¿Qué debería hacer si no puedo acceder a internet?

- A1. Comprobar el estado del PIN
	- o Acceda a la página web de gestión del equipo MiFi móvil como se indica en la Q1. Si el estado actual de la tarjeta es "PIN Locked (PIN bloqueado)", necesitará desbloquearlo utilizando el código PIN de su tarieta SIM.
	- o Para evitar que el equipo MiFi móvil solicite el PIN cada vez que se enciende vaya al menú **Device > Advanced > PIN Management (Dispositivo > Avanzado > Gestión PIN)** y active la opción **Autounlock PIN upon Power-on (Desbloqueo automático de PIN tras encendido)**. Para ello necesitará introducir el PIN en el campo correspondiente de la ventana de configuración.
- A2. Verifique los parámetros de configuración para la red móvil
	- o Acceda a la página web de gestión del equipo MiFi móvil como se indica en la Q1. Vaya a **Dial-up (Marcación)** y verifique que se ha creado el perfil **R** con los datos de conexión de R.
	- o Si no existe o los datos no son correctos necesita crear un nuevo perfil con los siguientes parámetros de configuración:
		- Nombre del perfil: internetR
		- **·** Tipo PDP: IPv4
		- Tipo APN: Static
		- APN: internet.mundo-r.com
		- Tipo autenticación: PAP

Pulse aceptar y active el nuevo perfil.

- A3. Compruebe los ajustes de roaming de datos
	- o Si el equipo MiFi móvil está en roaming es necesario activar la opción.
		- Acceda a la página web de gestión del equipo MiFi móvil.
		- Vaya a **Dial-up (Marcación)** y habilite la opción de **Data roaming (Roaming de datos)**.

A4. Compruebe los datos móviles

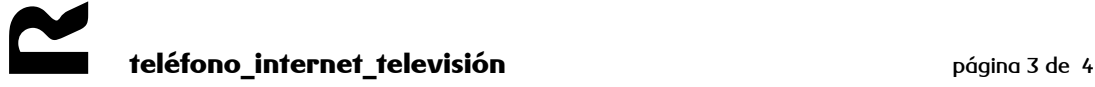

- o Acceda a la página web de gestión del equipo MiFi móvil. Vaya a **Dialup (Marcación)** para verificar que los **Mobile Data (Datos móviles)** están habilitados. Si no, habilite esta opción.
- A5. Compruebe el límite de datos móviles
	- o Acceda a la página web de gestión del equipo MiFi móvil. Vaya a **Device > Data Usage Settings (Dispositivo > Ajustes de Uso de Datos)** para comprobar si se ha excedido el uso de datos contratado.
- Q4. ¿Cómo puedo restaurar el equipo WiFi móvil a valores de fábrica?
	- A. Con el equipo WiFi móvil encendido, quite la tapa trasera. Utilice un clip para presionar y mantener pulsado el botón RESET hasta que se vuelvan a encender todos los LEDs.

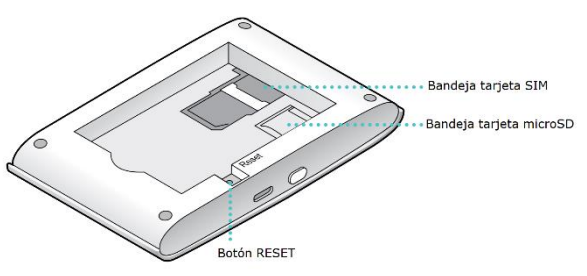

Una vez restaurado el equipo a valores de fábrica se perderán todos los ajustes previos y tendrá que reconfigurarlo.

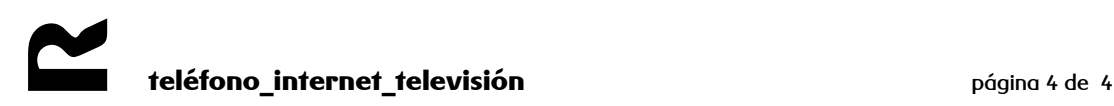